## **Thunderbird: E-Mail Konfiguration für die Nutzung an der Bauhaus-Universität Weimar**

#### **1. Neues E-Mail-Konto anlegen:**

Die Konto-Einstellungen öffnen mit: **Extras – Konteneinstellungen – Konten-Aktionen – E-Mail-Konto hinzufügen**

### **2. Nutzerdaten eingeben:**

Die Felder auswählen, danach "Manuell bearbeiten" anklicken:

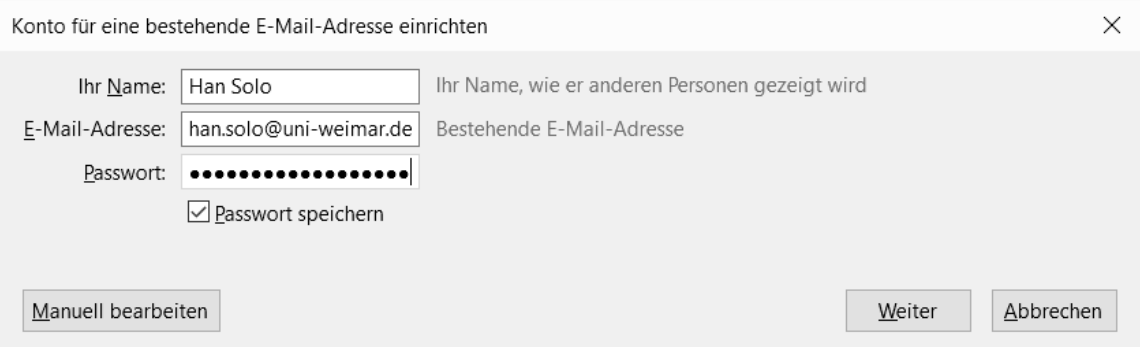

### **3. Serverdaten eingeben:**

Die Felder entsprechend ausfüllen, dann "Erweiterte Einstellungen" anklicken:

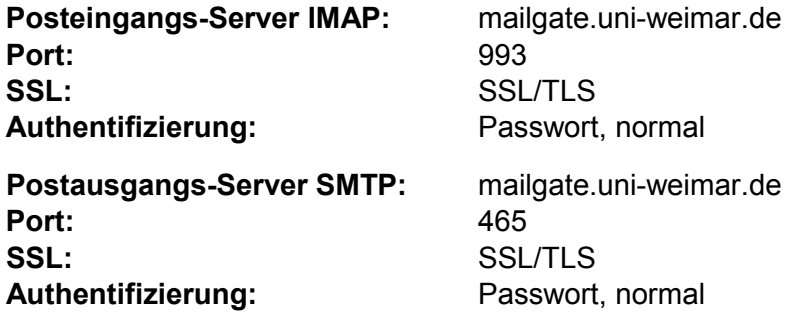

Der Benutzername für Posteingangs- und Ausgangsserver ist Ihr Login/Nutzerkennung!

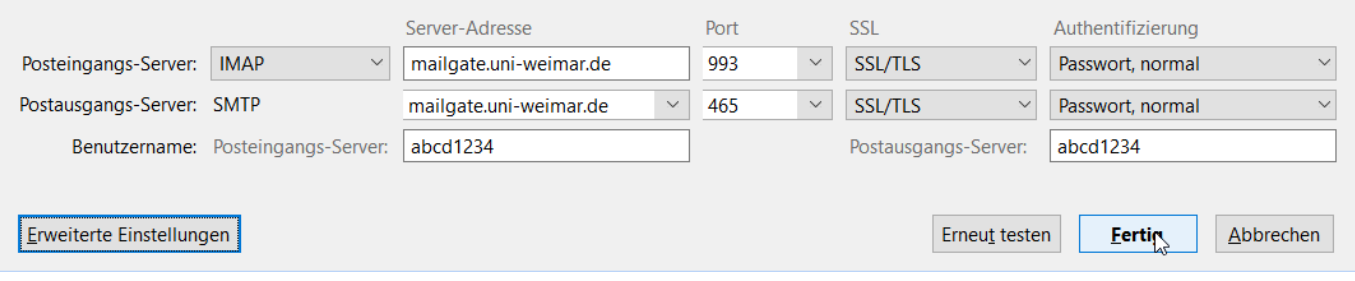

## **4. E-Mail-Konto konfigurieren:**

# Bei "Server-Einstellungen" wiederum auf "Erweitert" klicken:

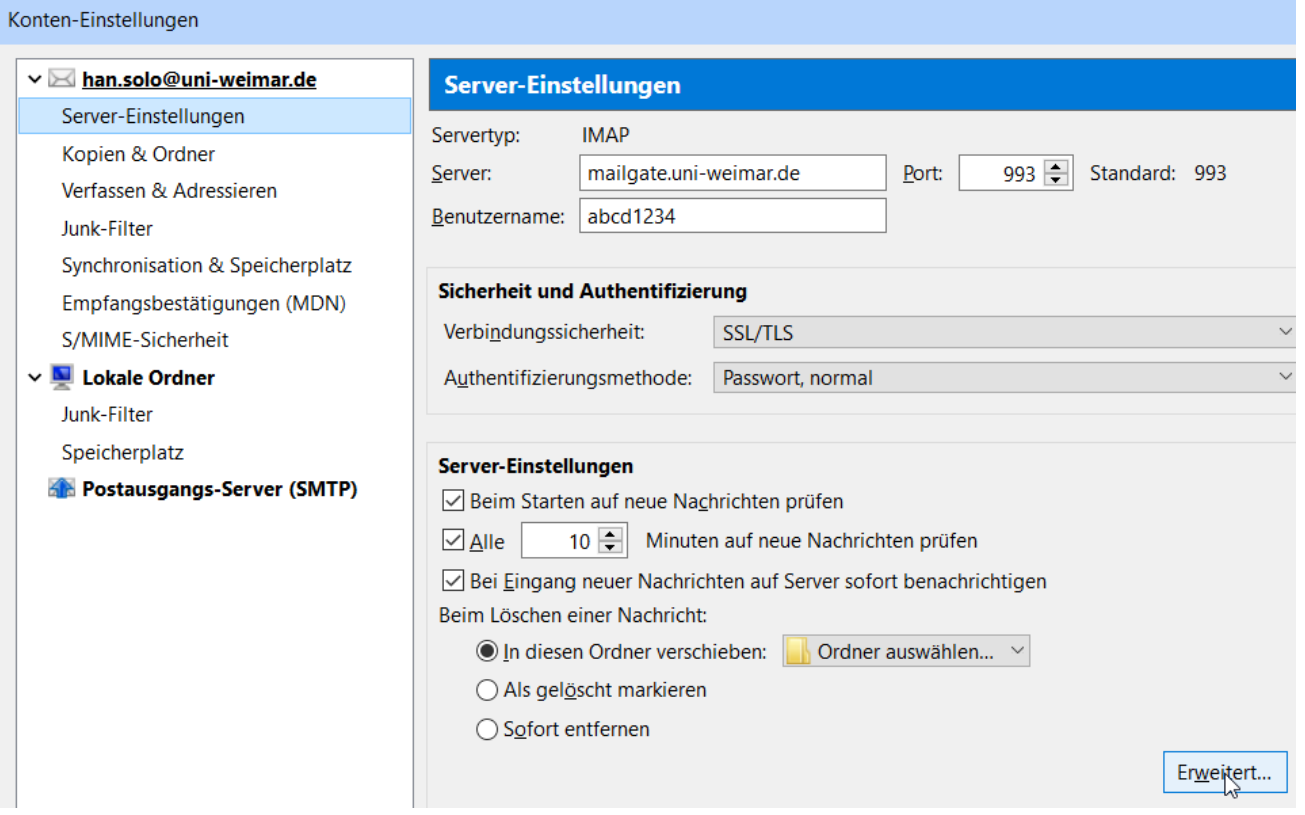

## In den Erweiterten Konten-Einstellungen in das Feld "IMAP-Server-Verzeichnis" eintragen: "INBOX."

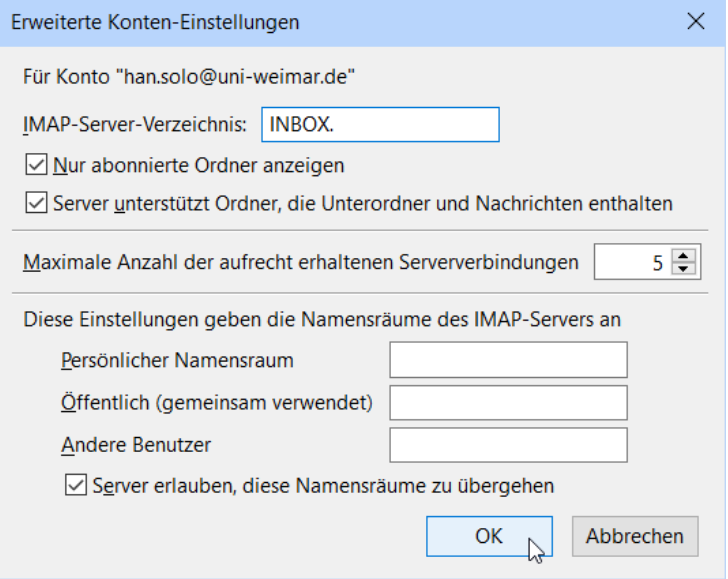

Danach die Konfiguration jeweils mit Klick auf "OK" abschließen.